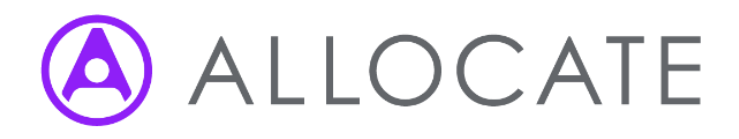

# How do I clear my web browser's cache?

A guide to clearing a web browser's cache

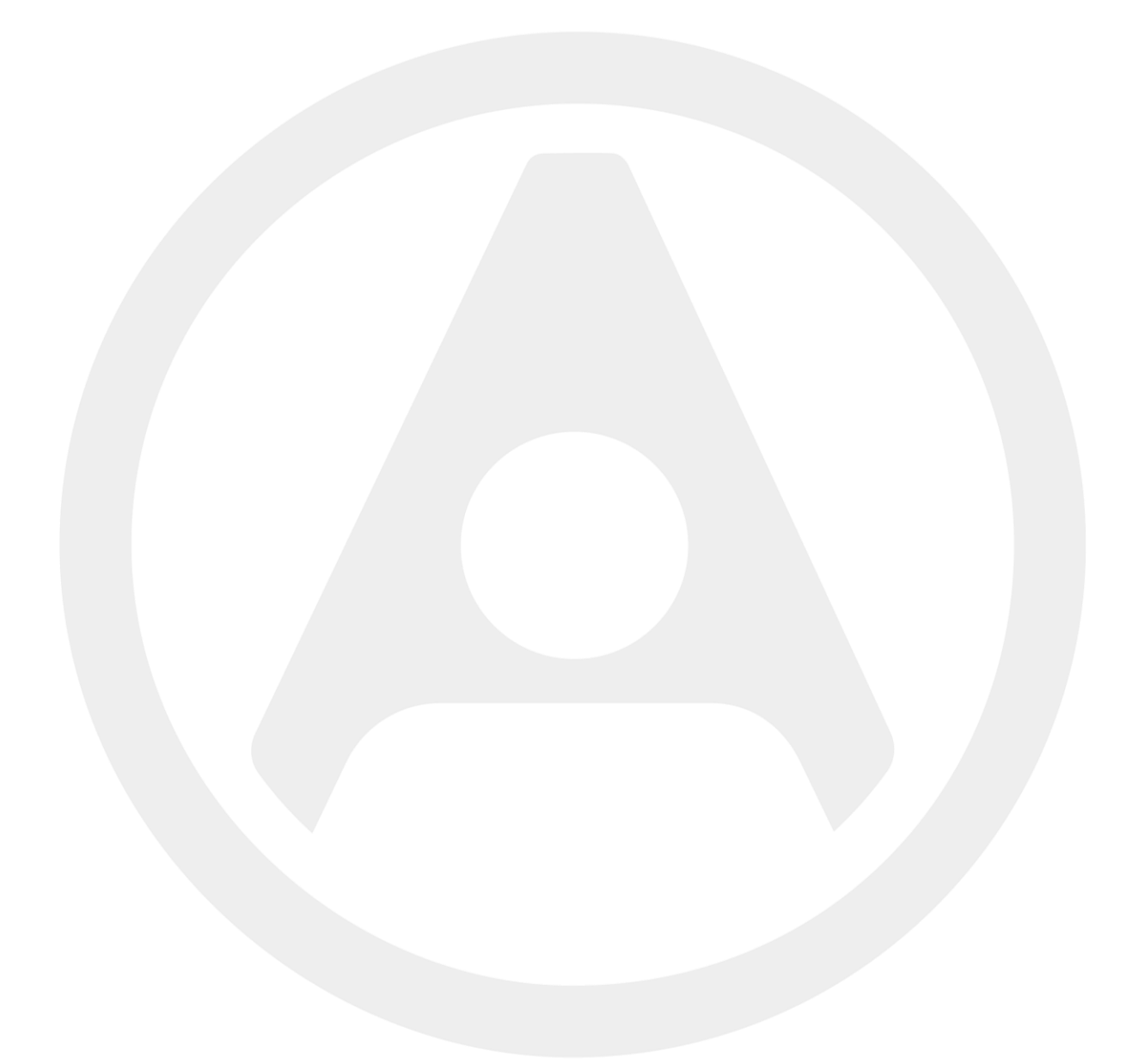

# How do I clear my web browser's cache?

Clearing your web browser cache may help you solve data saving issues you're repeatedly experiencing.

The cache stores a copy of any pages you've visited for quick access, which can sometimes result in inconsistencies between it and live data. Clearing your cache is simple – just use the following steps for the appropriate browser.

# Safari (desktop/laptop)

- Choose Safari in the upper left-hand corner and then Preferences
- Open the Privacy menu
- Choose Remove all website data and this will clear your cache

## Safari (iOS)

- On your home screen, go to Settings, then Safari
- Choose Clear History and Website Data
- From there, choose Clear History and Website Data and this will clear your cache (These steps are for iOS 8 and later – you may see Clear Cookies and Data in older versions of iOS)

## Chrome (desktop/laptop)

- Open the Chrome browser and then the menu in the upper-right of the page
- Choose More tools
- Choose Clear browsing data and this will clear your cache

## Chrome (mobile)

- Open Chrome and choose the upper right menu icon (three dots)
- Go to Settings and then Privacy
- Choose Clear Cache/ Clear Browsing Data and this will clear your cache

### Internet Explorer (desktop/laptop)

- Open Internet Explorer 8 and go to your **settings menu** in the top right-hand corner
- Go to Internet options
- Under Browsing history choose Delete and this will clear your cache

## Internet Explorer (mobile)

- Open your browser and choose the '…' icon on the bottom right
- Open Settings and scroll down to Delete history
- Choose Delete and this will clear your cache

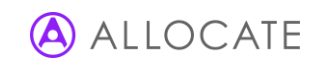

# Microsoft Edge (desktop/laptop)

- Open Hub and then History
- Choose Clear all history, or choose the elements you want to delete
- Choose Clear and this will clear your cache

## Firefox (desktop/laptop)

- Open the Firefox browser and choose the Menu button in the upper-right of the page
- Choose History, then Clear recent history
- Ensure 'Cache' is selected under Details and choose Clear now, and this will clear your cache

## Firefox (mobile)

- Open the Firefox browser and choose the Menu button in the upper-right of the page
- Go to Settings, then Privacy
- Ensure 'Cache' is selected under Clear Private Data and choose Clear now, and this will clear your cache

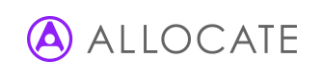

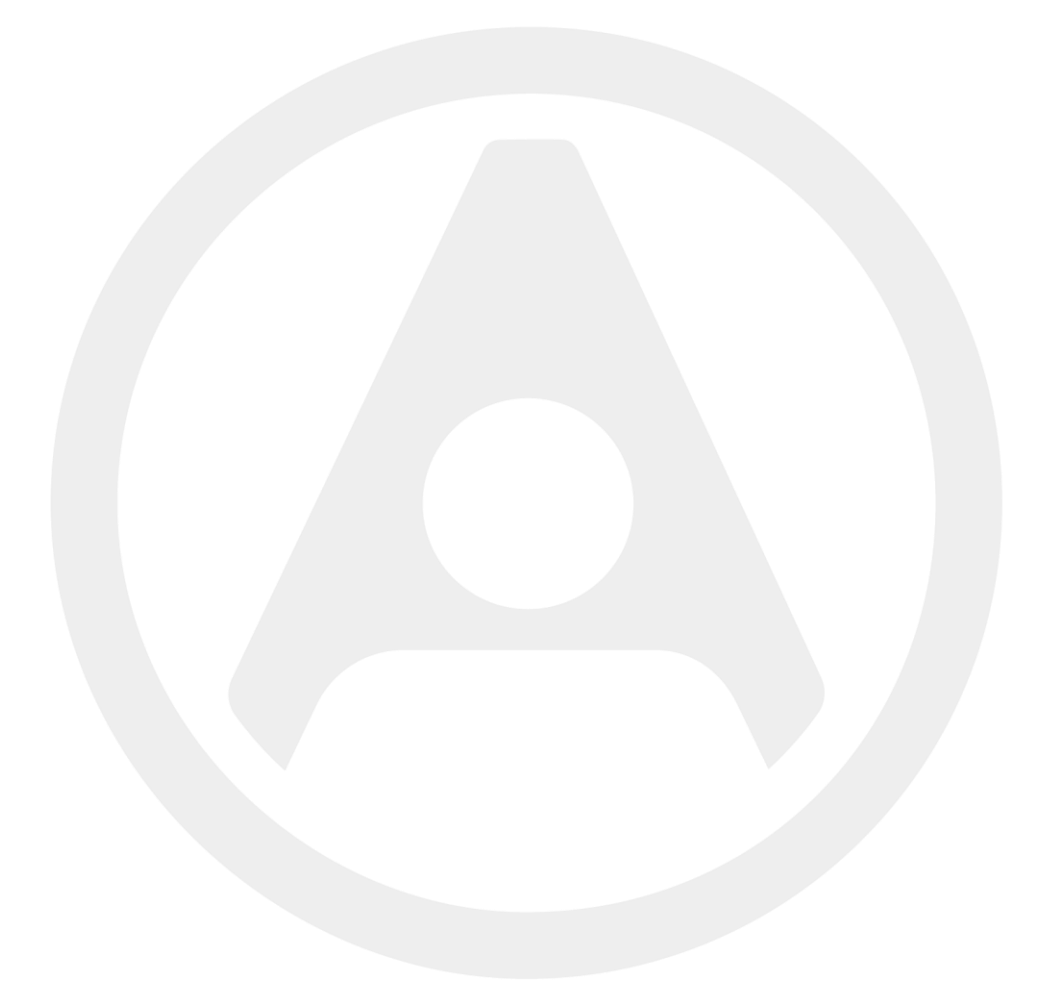

#### Allocate Software Ltd Corporate and UK head office

1 Church Road Richmond TW9 2QE UK Tel. +44 (0)20 7355 5555

#### Allocate Software SAS France office

4, route de la Noue, 91190 Gif sur Yvette France Tel. +33 (0)1 82 88 94 98

#### Allocate Software AB Sweden office Box 30077 104 25 Stockholm Visiting address: Franzéngatan 3

112 51, Stockholm, Sweden Tel. +46 (0)8 50551800

#### Allocate Software GmbH Germany office Ruhrallee 9 44139 Dortmund Germany Tel. +49 (231) 9525211

### Allocate Software PTY Ltd Australia head office

Suite 2, Level 13 99 Mount St North Sydney NSW 2060 Australia Tel. +61 (0)3 9534 4477

#### Allocate Software España SL Spain office

Avda. de Europa 19 3ºA Parque empresarial La Moraleja 28108 Madrid Spain Tel. + 34 91 793 21 00

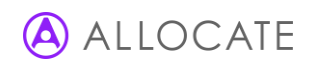